## **Действия при замене сертификата подписи**

После смены электронной подписи необходимо:

1) установить подпись руководителя, старую подпись удалить

2) проверить работоспособность сертификата, войдя в личный кабинет «честного знака».

3) установить сертификат в хранилище КОМПЬЮТЕРА, не пользователя (если вариант «компьютера» недоступен, надо криптопроCSP запустить от имени администратора). 3а) Дать права на работу с сертификатом пользователю windows СЛУЖБА (как правило, не требуется, но в некоторых случаях необходимо)

## 4) **остановить службу** Znaker

5) в папке c:\znaker открыть на редактирование файл znaker.ini

6) изменить в нем значение параметра otpSert на ОТПЕЧАТОК нового сертификата (берем в криптопро, в свойствах сертификата). Примечание. Требуется именно отпечаток, не серийный номер.

7) сохранить znaker.ini

8) запустить службу Znaker

Для проверки корректности действий можно:

а) либо в любом из документов печати в Водяном получить состояние ввода в оборот б) либо сразу перезапустить службу Znaker и в ПРЕДпоследнем протоколе в папке c:\znaker\log убедиться, что подключение прошло успешно (получен баланс в системе «честный знак»).

## [к оглавлению раздела](https://vodasoft.ru/wiki/doku.php?id=%D0%BC%D0%B0%D1%80%D0%BA%D0%B8%D1%80%D0%BE%D0%B2%D0%BA%D0%B0)

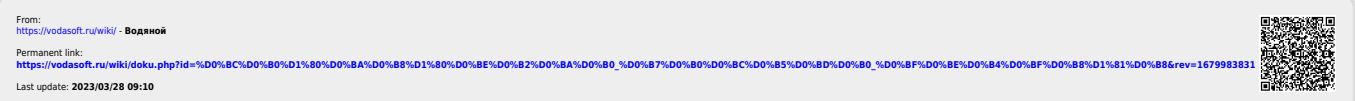